http://ladv.de/handbuch November, 2012

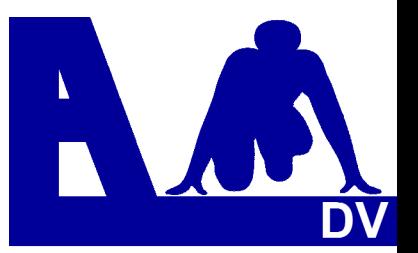

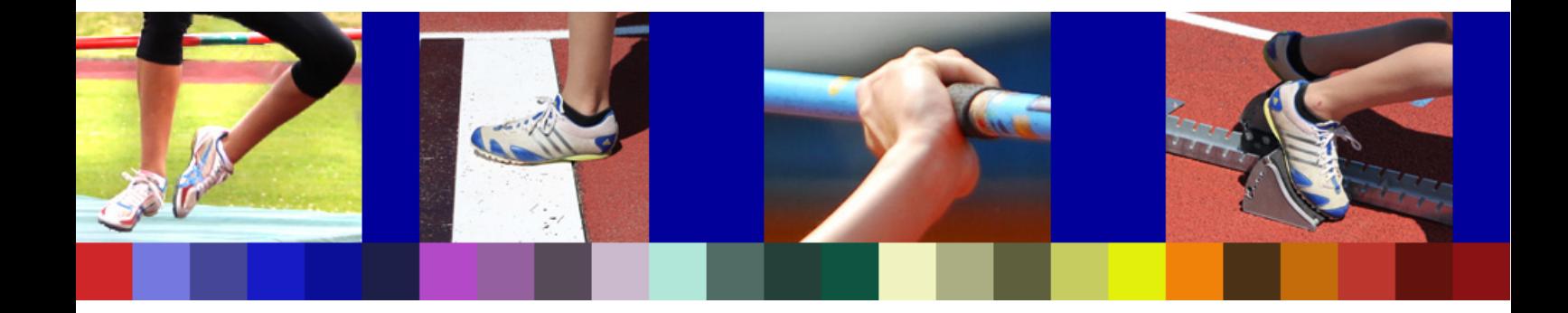

# **Leichtathletik Datenverarbeitung Handbuch für Ausrichter**

**\_\_\_\_\_\_\_\_\_\_\_\_\_\_\_\_\_\_\_\_\_\_\_\_\_\_\_\_** 

# **Jugend trainiert für Olympia**

*Entwickler Handbuch Marc Schunk Julian Michel Pascal Burkhardt* 

© Copyright Leichtathletik Datenverarbeitung – ladv.de 2011-2012.

# **Online-Meldeprogramm**

## **Jugend trainiert für Olympia**

# **Handbuch für Ausrichter**

### **Allgemeines**

Auf das Online-Meldeprogramm für **JTFO** wird über das Internet zugegriffen, auf dem eigenen Rechner muss kein Programm installiert werden.

Bei Veranstalter bzw. Ausrichter entfällt der Aufwand für das Bearbeiten der Meldungen. Die Übernahme der Meldedaten erfordert nur wenige Minuten, zudem werden Eingabefehler vermieden.

Die im Onlineprogramm veröffentlichten Ausschreibungen können offen eingesehen werden. Das Online-Meldeprogramm ist ein sehr zuverlässiges Verfahren, mit bisher weit über 100.000 Meldungen.

Für das Erstellen einer Ausschreibung oder für die Abgabe einer Meldung (dafür steht ein eigenes Handbuch zur Verfügung) ist eine einmalige Registrierung erforderlich.

#### **Hinweis**

Mit dem Online-Meldeprogramm können nur die Meldungen abgewickelt werden. Für die Durchführung der Veranstaltung selbst ist ein geeignetes Programm zu verwenden. Dabei muss geprüft werden, ob dieses Programm auch die vom Online-Meldeprogramm erstellten Daten (aka) einlesen kann.

Nachstehend der Link zur Information über die aktuelle AKA-Spezifikation: http://html.ladv.de/Leichtathletik-DLV-Austauschformate.pdf

Empfohlen wird der Einsatz von **COSA WIN - JTFO** – da hier die Meldungen direkt übernommen werden und durch die Zusammenarbeit von COSA Software und LADV ein reibungsloser Ablauf gewährleistet ist.

## **Übersicht**

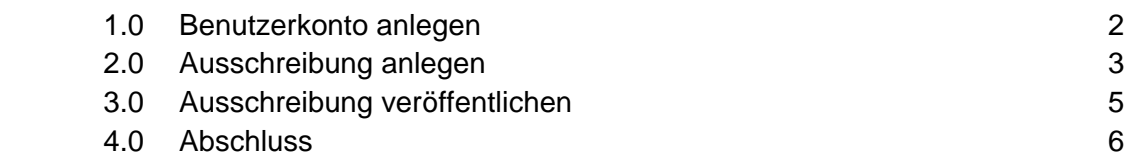

#### **1.0 Benutzerkonto anlegen**

Um eine Veranstaltung anlegen zu können, ist zuvor ein Benutzerkonto zu erstellen. Internetadresse: http://ladv.de/user/registerjtfo

 Auch Benutzer, die bereits ein LADV-Benutzerkonto haben, benötigen für den Zugang zu den **JTFO** Funktionen ein eigenes Benutzerkonto.

Nach Aktivierung der Internetadresse öffnet sich das Eingabefeld. Alle Felder sind Pflichtfelder.

Mit **Benutzerkonto anlegen** abschließen.

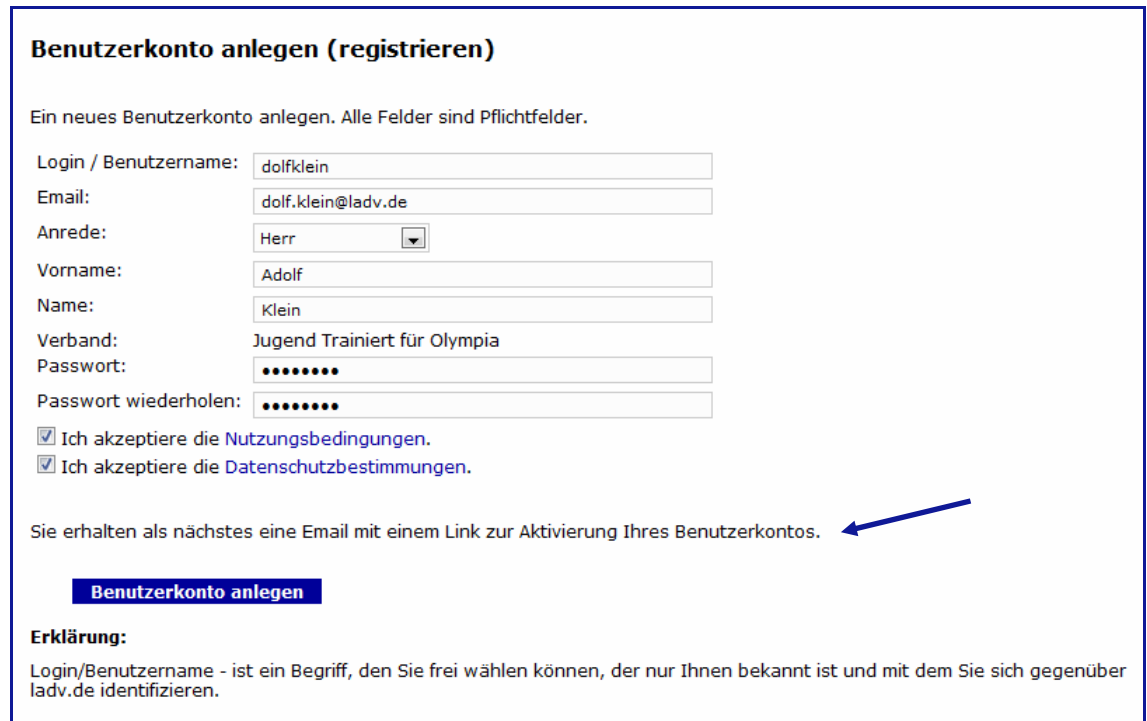

 Die Registrierung war erfolgreich. Nun muss noch der Link in der inzwischen eingegangenen eMail bestätigt werden.

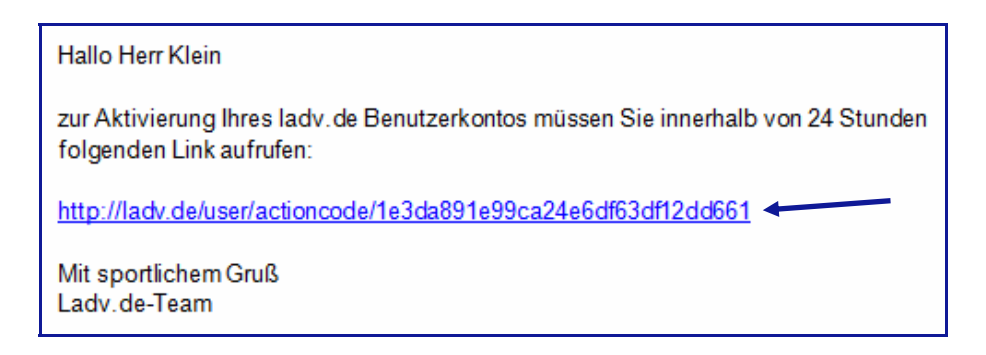

#### **2.0 Ausschreibung anlegen**

Nach der Aktivierung des Links ist die Anmeldung im sich öffnenden Bild mit den Benutzerdaten aus dem Benutzerkonto durchzuführen.

 Hinweis: Wenn zu einem späteren Zeitpunkt das Programm gestartet werden soll, http://ladv.de wählen und mit den Benutzerdaten für **JTFO** einloggen.

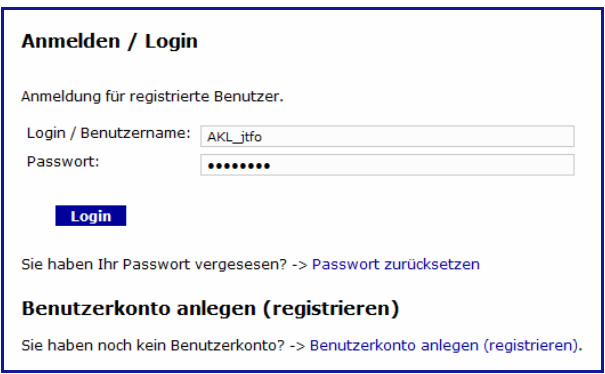

### Es öffnet sich das Menü JTFO

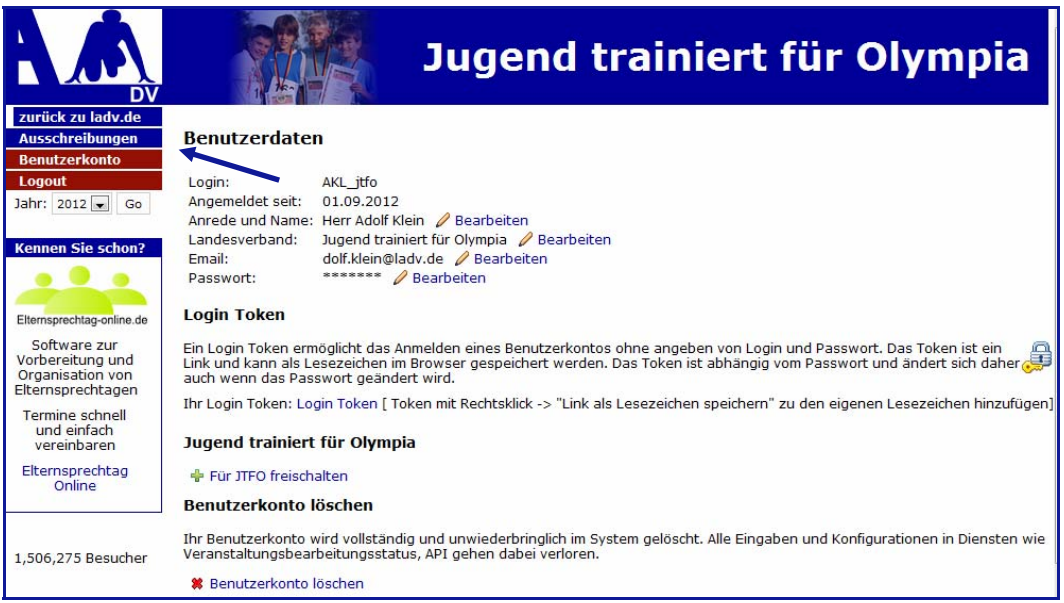

**Ausschreibungen** wählen und im nächsten Bild **Neue Ausschreibung anlegen**.

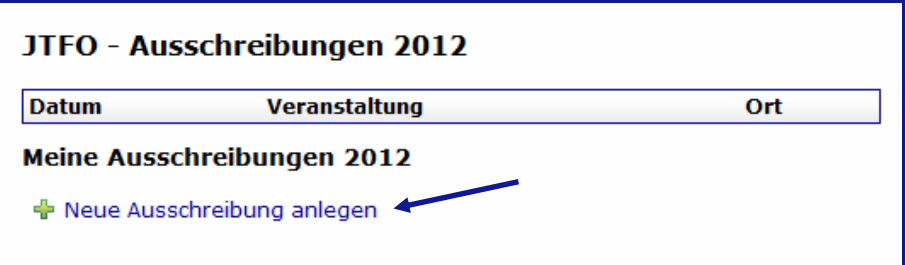

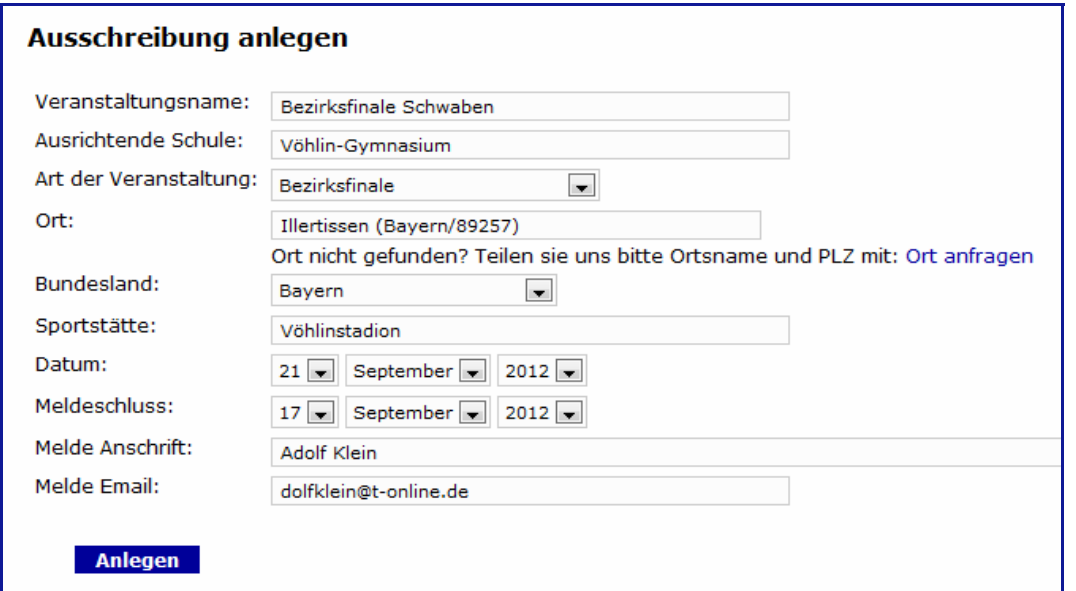

Die Felder ausfüllen und mit **Anlegen** abschließen.

Im Folgebild die Wettbewerbe wählen, im Beispiel sind dies

JTFO Wettkampf II Jungen

und and a state of the state of the state of the state of the state of the state of the state of the state of

JTFO Wettkampf II Mädchen

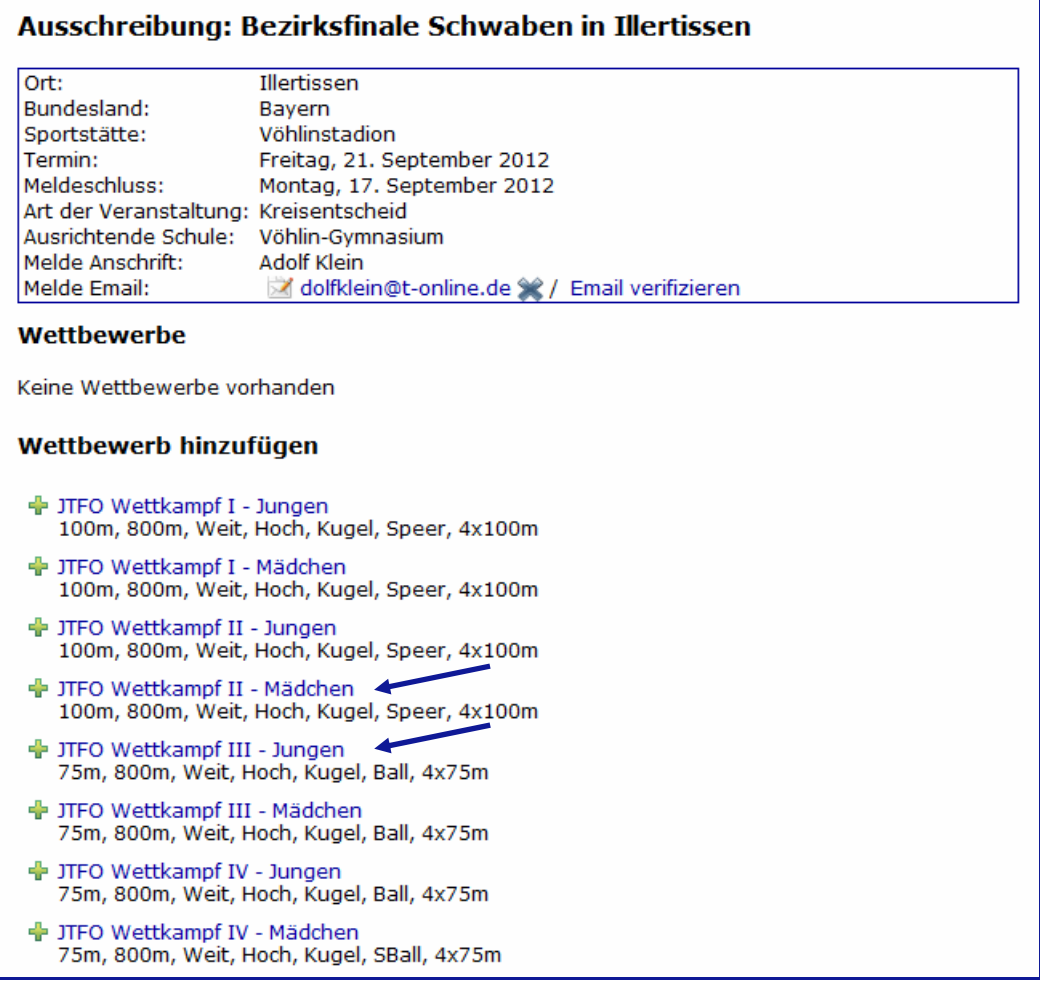

#### **3.0 Ausschreibung veröffentlichen**

 Die Ausschreibung ist fertig, aber noch nicht öffentlich sichtbar. Zudem muss die Richtigkeit der **Email-Adresse** überprüft werden.

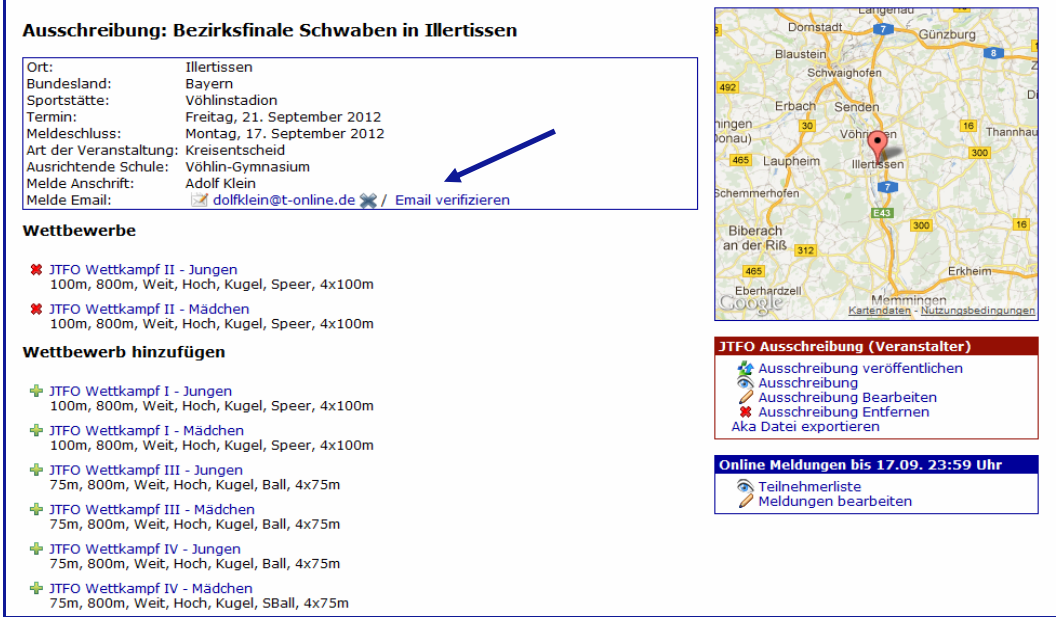

 Dazu auf **Email verifizieren** klicken. Nun noch den Link in der inzwischen eingegangenen Email bestätigen.

14 Email an dolfklein@t-online.de verschickt. Bitte bestätigen Sie den Link in der Email binnen 24 Stunden.

Nun kann **Ausschreibung veröffentlichen** gewählt werden.

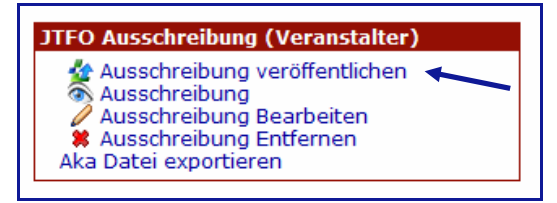

Wenn das Kreuz  $*$  durch den grünen Haken  $*$  ersetzt wird, ist alles in Ordnung, ggf. die Ansicht durch Drücken von **F5** aktualisieren, nachdem der Link in der Email bestätigt wurde.

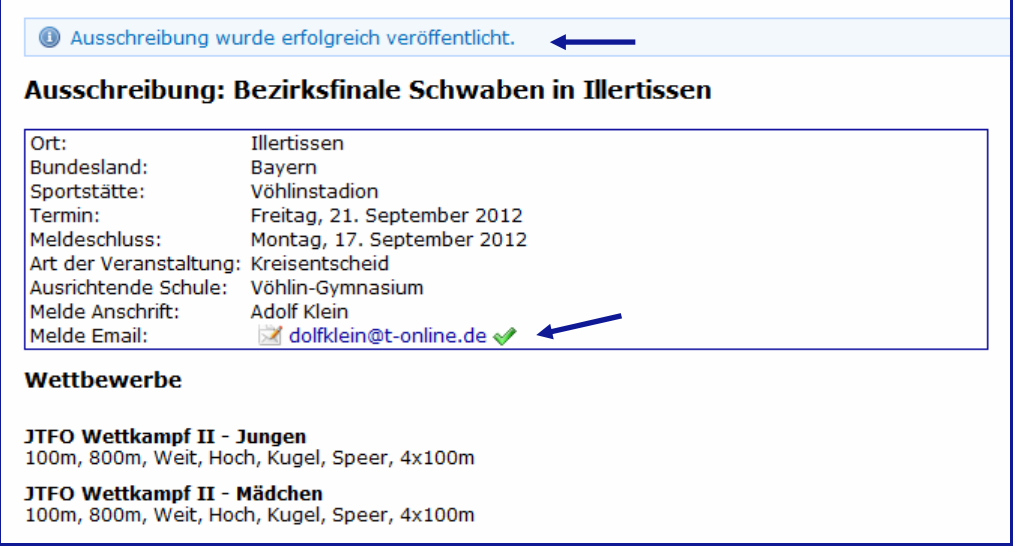

### **4.0 Abschluss**

Die Ausschreibung ist jetzt online. Ab sofort kann gemeldet werden.

 Die Teilnehmerliste kann jederzeit eingesehen und so auch die Entwicklung der Meldungen verfolgt werden.

 Bis zum festgelegten Meldeschluss können Meldungen abgegeben, geändert und entfernt werden.

 Ist der Meldeschluss erreicht, sind keine Meldungen mehr möglich. Innerhalb einer Stunde nach Meldeschluss wird das System dann die Online Meldungen abschließen. Die ausrichtende Schule erhält per Email die sog. Akkreditierungsdatei (aka) im DLV Austauschformat mit der die Meldungen in das Wettkampf-Programm übernommen werden können.